**How to install a PUM image (Native OS)**

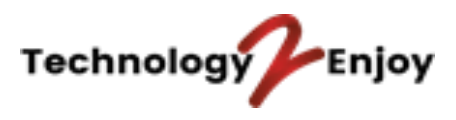

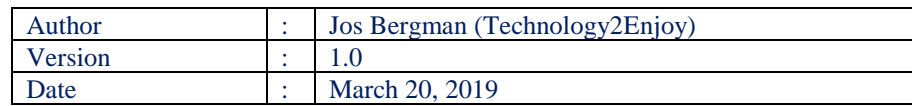

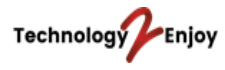

# **CONTENTS**

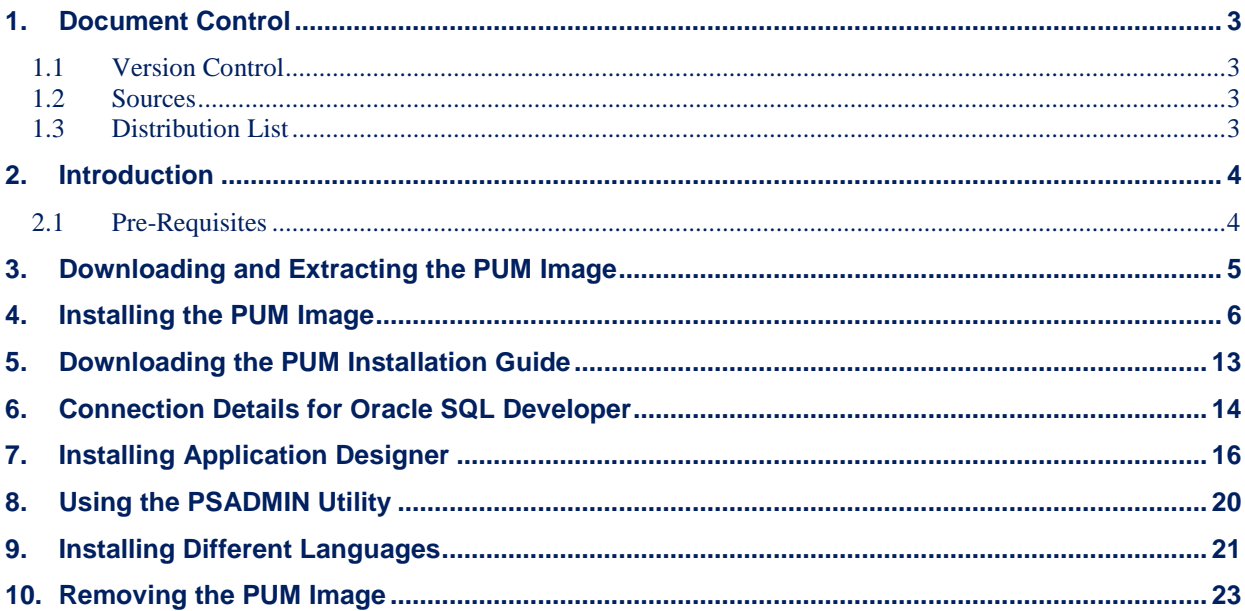

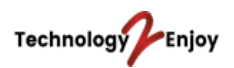

# **1. Document Control**

# **1.1 Version Control**

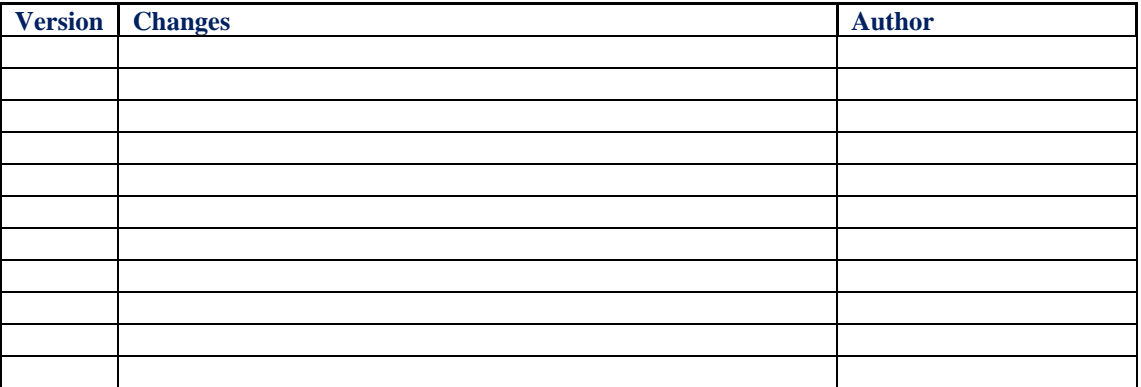

# **1.2 Sources**

The following documents/sources of information were consulted when creating this document.

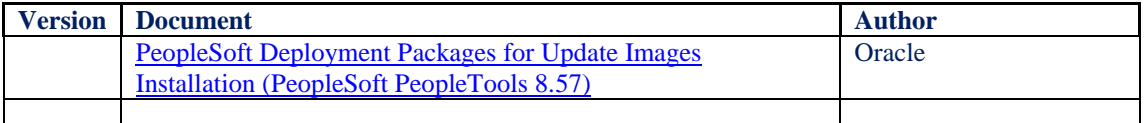

# **1.3 Distribution List**

This document will be distributed to the following people.

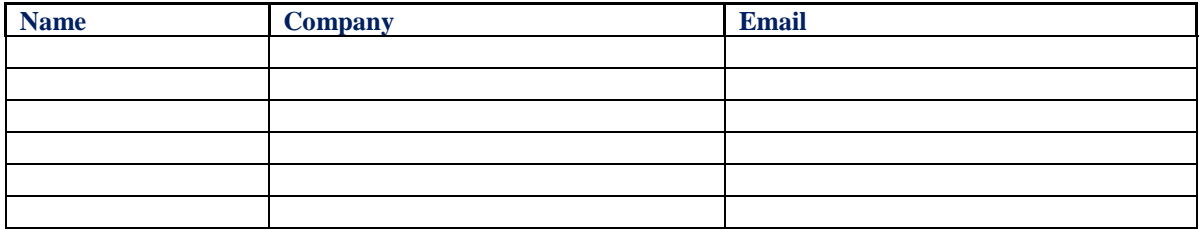

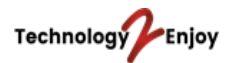

## **2. Introduction**

This document will describe the steps how to install a PeopleSoft PUM image (Native OS) on your local computer running on *Windows 10 Professional*.

# **2.1 Pre-Requisites**

- To run the image successfully, you would need to have 8 GBs of RAM and 150 GBs of free disk space.
- Create the following folders on your C: drive:

C:\DPK\_INSTALL C:\temp

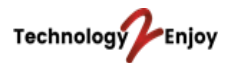

## **3. Downloading and Extracting the PUM Image**

Log into My Oracle Support and open Doc ID [1641843.2.](https://support.oracle.com/epmos/faces/DocumentDisplay?id=1641843.2)

This will open the PUM home page where you can download all the images. In this document, we will download the FSCM image (PeopleSoft Financials).

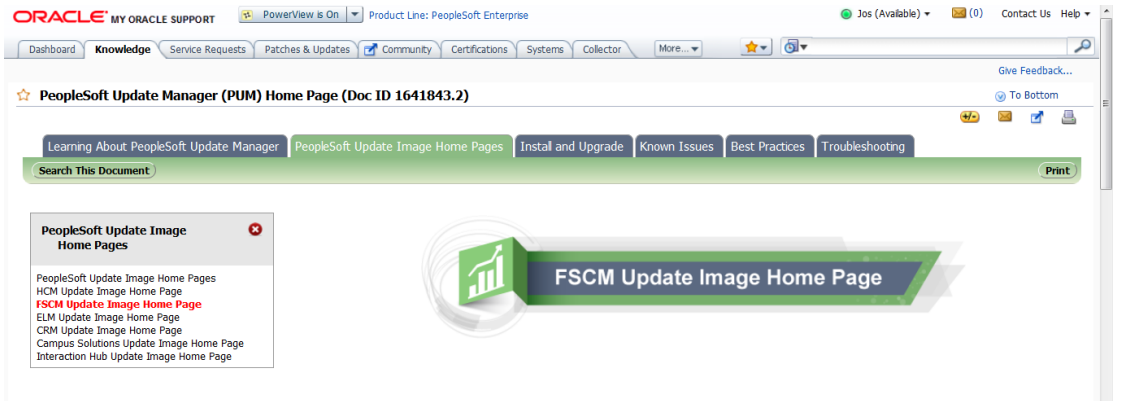

Click on Native OS and on the Image link. Download the zip files to the folder DPK\_INSTALL. This image will run locally on your computer without having to use Virtual Box.

Extract the first zip file (Filename.1ofn.zip) into the directory DPK\_INSTALL.

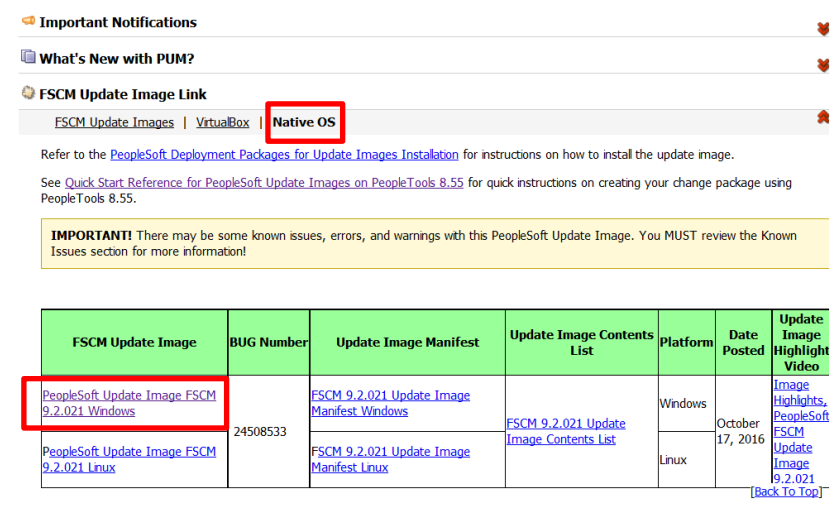

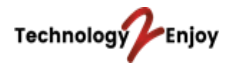

## **4. Installing the PUM Image**

After downloading the zip files, follow these steps to install the image. Some of the screenshots are from the Installation Guide provided by Oracle.

**NOTE:** before installing the image, turn off your internet connection on your computer, i.e. turn off your WiFi and disconnect your network cable from your computer. This will allow you to run the image locally on your computer. When the image has been installed, you have to disconnect the internet connection when you want to access PeopleSoft through PIA. This has to do with the DNS suffixes.

On Windows, click on the Start button and search for the *Command Prompt*. Right click on the program and run it as administrator.

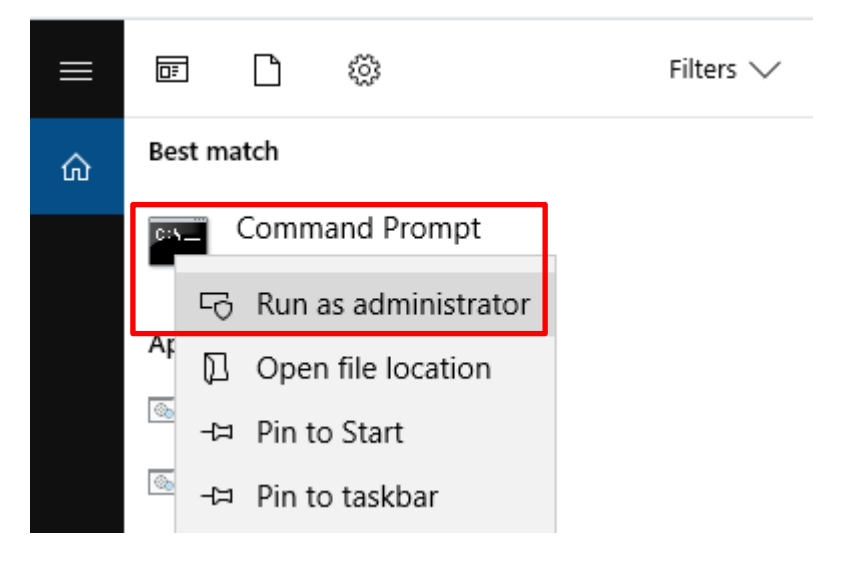

Enter the following command to point to the directory *DPK\_INSTALL\setup* and hit Enter.

## *cd C:\DPK\_INSTALL\setup*

Enter the command *psft-dpk-setup.bat* and press Enter.

Administrator: Command Prompt Microsoft Windows [Version 10.0.17134.407] (c) 2018 Microsoft Corporation. All rights reserved. C:\WINDOWS\system32>cd C:\DPK INSTALL\setup C:\DPK INSTALL\setup>psft-dpk-setup.bat

This will start extracting the zip files.

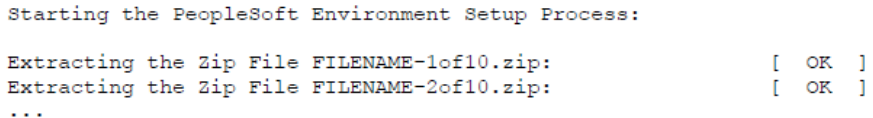

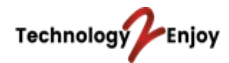

#### Answer with 'Y' to proceed with the Puppet Installation.

5. Specify whether to install the Puppet software if necessary at the next prompt. The script verifies if Puppet software is installed on the host. If not, answer  $y$  (yes) to install the Puppet software and  $n$  to abort the PeopleSoft environment setup process. The default action (if nothing is entered at the prompt) is to install the software. If there is any error during the Puppet software installation, the script aborts the setup process. Review the log file in DPK\_INSTALL/setup for the errors. If there are missing operating system packages, you will need to carry out additional steps. See Obtaining Operating System Packages Required for Puppet. Verifying if Puppet Software is Installed on the Host: Puppet Software is not installed on the Host. If this Host is used to setup a PeopleSoft environment, Puppet Software should be Installed. Do you want to proceed with the Puppet Installation? [Y|n]:  $y$ Installing Puppet Software on the Host:  $[$  OK  $]$ 

Enter the PeopleSoft Base Folder C:\psft and answer with 'Y' if you are happy with your answer.

6. At the following prompt, enter a location that is accessible to the host to be used as the PeopleSoft base directory

The base directory is used to extract the PeopleSoft DPKs as well as for deploying PeopleSoft components.

Note. If there is no base directory available, the script exits with an error message.

```
The PeopleSoft base folder is used to extract the PeopleSoft DPKs as
well as for deploying PeopleSoft Components. This folder should be
accessible on the host, has write permission, and has enough free
space.
Please Enter the PeopleSoft Base Folder [C:\psft]:
Are you happy with your answer? [Y|n|q]:
The script validates if there is enough free space available under the specified base directory for the
PeopleSoft environment. The PeopleSoft environment setup is aborted if there is not enough free space.
```
Note. A full setup of a PeopleSoft environment (database tier and mid-tier) requires about 100 GB of disk space.

Checking if Folder C:\psft has Enough Space:

 $[OK]$ 

#### The following folders will be created in the  $C:\sqrt{p\text{sf}}$  folder.

The script creates the following three sub-directories under the user provided base directory, BASE\_DIR:

**BASE\_DIR\dpk** The script uses this directory to extract the archives from the PeopleSoft DPKs.

54

Copyright © 2016. Oracle and/or its affiliates. All Rights Reserved.

Chapter 2

Deploving the PeopleSoft Application Deployment Packages

**BASE DIR** pt

The script uses this directory to deploy PeopleSoft PeopleTools, PeopleSoft application, and mid-tier software.

**BASE DIR\db** The script uses this directory to deploy Oracle database server and deploy the PeopleSoft database data files.

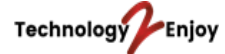

The installation will continue and you will see the following messages in Command Prompt.

7. Review the status messages as the script validates the manifest information.

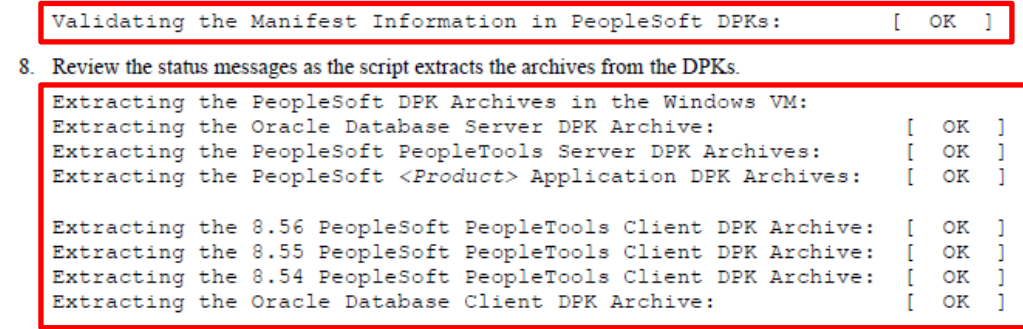

9. Review the status messages as the script sets up the Puppet file system.

The script sets up Puppet on the host or VM. It then copies the PeopleSoft Puppet modules to the standard location (BASE\_DIR/production/puppet/data) and updates the YAML files to reflect the type of PeopleSoft environment setup.

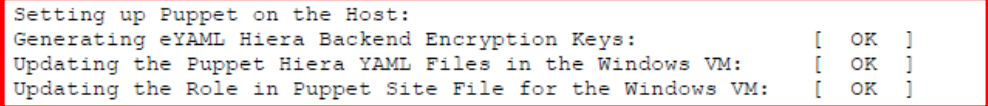

Enter PUM as the installation type (step 10). You will be asked to enter a database name (step 11). Enter a password for the SYS user (step 13). Enter a PeopleSoft Connect ID (step 14).

```
10. Enter PUM as the installation type:
  Enter the PeopleSoft installation [PUM or FRESH] type [PUM]: PUM
```
11. Enter a name for the database, such as HCM92, following the guidelines in the prompt., or press ENTER to accept the default.

Enter a new PeopleSoft database name. Ensure that the database name start with a letter and contains only uppercase letters and numbers and is no more than 8 characters in length [HCM92U26]:

- 12. Enter a port number for the database listener, or press ENTER to accept the default, 1521. Enter the PeopleSoft database listener port [1521]: 1522
- 13. Enter a password for the database SYS or SYSTEM user, following the guidelines in the prompt, and enter again on the next line.

The password is not visible as you type, and the window does not display masking characters. There is no default password.

Enter a new PeopleSoft database admin users [SYS/SYSTEM] password. Ensure that the password is between 8 and 30 characters in length with at least one lowercase letter, one uppercase letter, one number and one special character  $(-, -, +)$ :<br>Re-Enter the database admin users password:

14. Enter the PeopleSoft connect ID, following the guidelines in the prompt.

Press ENTER to accept the default, people.

Enter a new PeopleSoft database Connect ID. Ensure that the ID contains only alphanumeric characters and is at most 8 characters

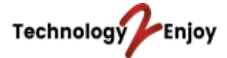

Enter a Connect ID password (step 15). Enter a password for the Database Access ID (step 16). Enter a password for the Database Operator ID (step 17).

15. Enter a password for the PeopleSoft Connect ID, following the guidelines in the prompt, and enter again on the next line

The password is not visible as you type, and the window does not display masking characters. There is no default password.

Enter a new PeopleSoft database Connect ID [people] password. Ensure the password contains only alphanumeric characters and is between 6 and 30 characters in length: Re-Enter the PeopleSoft Connect ID password:

16. Enter a password for the PeopleSoft database access ID, following the guidelines in the prompt, and enter again on the next line

The password is not visible as you type, and the window does not display masking characters. There is no default password.

Enter a new PeopleSoft database Access ID [SYSADM] password. Ensure the password contains only alphanumeric characters and is between 6 and 30 characters in length: Re-Enter the PeopleSoft Access ID password:

17. Enter a password for the PeopleSoft user, or operator ID, such as VP1 or PS, using the guidelines in the prompt, and enter again on the next line.

The password is not visible as you type, and the window does not display masking characters. There is no default password.

```
Enter a new PeopleSoft database Operator ID [VP1] password. Ensure
the password contains only alphanumeric characters and is between 1
and 32 characters in length:
Re-Enter the PeopleSoft Operator ID password:
```
Step 18 is optional. It is not required to enter a password for the Application Server Domain. Enter a password for the WebLogic Server Admin user. Do not use the special character % (step 19).

18. Enter the Application Server Domain Connection password, following the guidelines in the prompt.

```
The password is not visible as you type, and the window does not display masking characters. There is no
default password.
```
Note. This is an optional password. If no password is entered, the connection between Web Server and Application Server will not be password protected.

```
Optional] Enter a new Application Server Domain connection password.
Ensure the password contains only alphanumeric characters and
is between 8 and 30 characters in length:
Re-Enter the Application Server Domain connection password:
```
19. Enter the Oracle WebLogic Server Admin Password, following the guidelines in the prompt.

The password is not visible as you type, and the window does not display masking characters as you type. There is no default password.

Enter a new WebLogic Server Admin user [system] password. Ensure that the password is between 8 and 30 characters in length with at least one lowercase letter, one uppercase letter, one number or one one special character ( $!@#$ \$8^&): Re-Enter the WebLogic Server Admin user password:

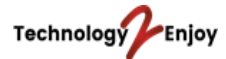

#### Enter a password for the Web Profile user (step 20).

20. Enter a password for the PeopleSoft Web Profile user, following the guidelines in the prompt, and enter again

Copyright @ 2018, Oracle and/or its affiliates. All Rights Reserved.

Deploying the PeopleSoft Application Deployment Packages

on the next line.

Note. The guideline in the prompt for the PTWEBSERVER user password does not allow special characters. However, the PeopleSoft system does allow special characters for the PTWEBSERVER password. If you want to change the password to include special characters, you have the option to do so in the PeopleSoft Pure Internet Architecture (PIA) after you complete the installation and domain creation.

See PeopleTools: Portal Technology, "Working with Passwords."

```
Enter a new PeopleSoft WebProfile user [PTWEBSERVER] password. Ensure
the password contains only alphanumeric characters and is between 6
and 32 characters in length:
Re-Enter the PeopleSoft WebProfile user password:
```
Enter a password for the Integration Gateway user (step 21). Answer with 'Y' if you are happy with your answers (step 22).

21. Enter a password for the PeopleSoft Integration Gateway user, following the guidelines in the prompt, and enter again on the next line.

Note. The guideline in the prompt for the Integration Gateway user password does not allow special characters. However, the PeopleSoft system does allow special characters for the Integration Gateway user password. If you want to change the password to include special characters, you have the option to do so in the PeopleSoft Pure Internet Architecture (PIA) after you complete the installation and domain creation.

See PeopleTools: Portal Technology, "Working with Passwords."

```
Enter the PeopleSoft Integration Gateway user [administrator]:
Enter the PeopleSoft Integration Gateway user [administrator] password.
Ensure the password contains only alphanumeric characters and is-
between 8
and 30 characters in length:
Re-Enter the PeopleSoft Integration Gateway user password:
```
22. If you want to change any of the answers to the previous questions, enter  $n$  (no) at the following prompt, or enter  $y$  (yes) to continue:

Are you happy with your answers? [y|n]: y

```
23. Review the status messages as the script updates the Puppet YAML files with the user input.
   Encrypting the Passwords in the User Data:
                                                                            [ OK
   Updating the Puppet Hiera YAML Files with User Data:
                                                                                    \mathbf{1}I OK
```
10

Chapter 2

ı

55

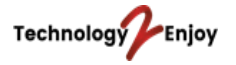

#### Answer with 'Y' to continue with the default initialization process (step 24).

24. If you want to continue running the initialization script using the default configuration, answer y (yes) to the following prompt, and continue with the next step.

Note. If you select the default initialization process, the PeopleSoft environment is created with one Application Server domain, one Process Scheduler domain, and one PIA domain.

If you want to customize the PeopleSoft environment, answer  $n$  (no) to stop the script.

The bootstrap script is ready to deploy and configure the PeopleSoft environment using the default configuration defined in the Puppet Hiera YAML files. You can proceed by answering 'y' at the following prompt. And, if you want to customize the environment by overriding the default configuration, you can answer 'n'. If you answer 'n', you should follow the instructions in the PeopleSoft Installation Guide for creating the customization Hiera YAML file and running the Puppet

```
56
```
Copyright @ 2018, Oracle and/or its affiliates. All Rights Reserved.

Chapter 2 Deploying the PeopleSoft Application Deployment Packages 'apply' command directly to continue with the setup of the PeopleSoft environment. Do you want to continue with the default initialization process? [y|n]: y

The installation will continue. When the installation has completed, you will see these messages.

See PeopleSoft PeopleTools 8.56 Deployment Packages Installation.

Upon successful completion, the DPK setup script displays the following message:

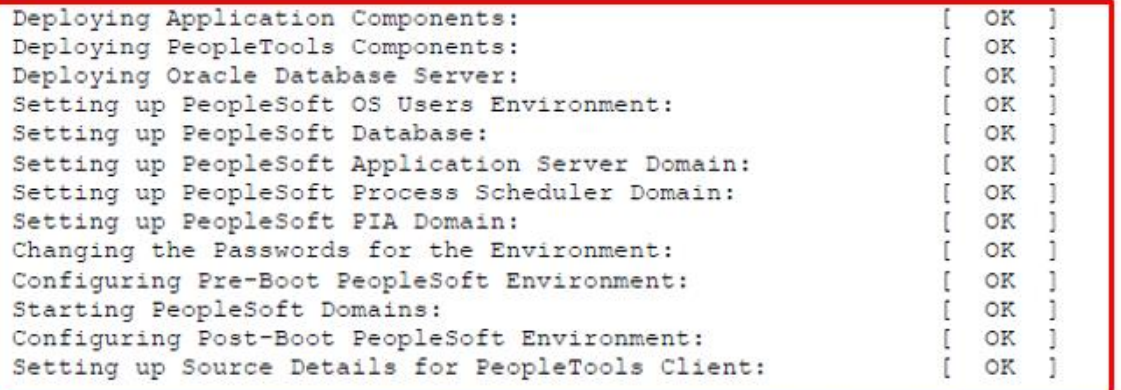

The complete setup log is written to the file psft-dpk-setup.log in the same location as the DPK setup script.

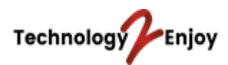

After the image has been installed, you can open the source.properties file to obtain the PIA URL.

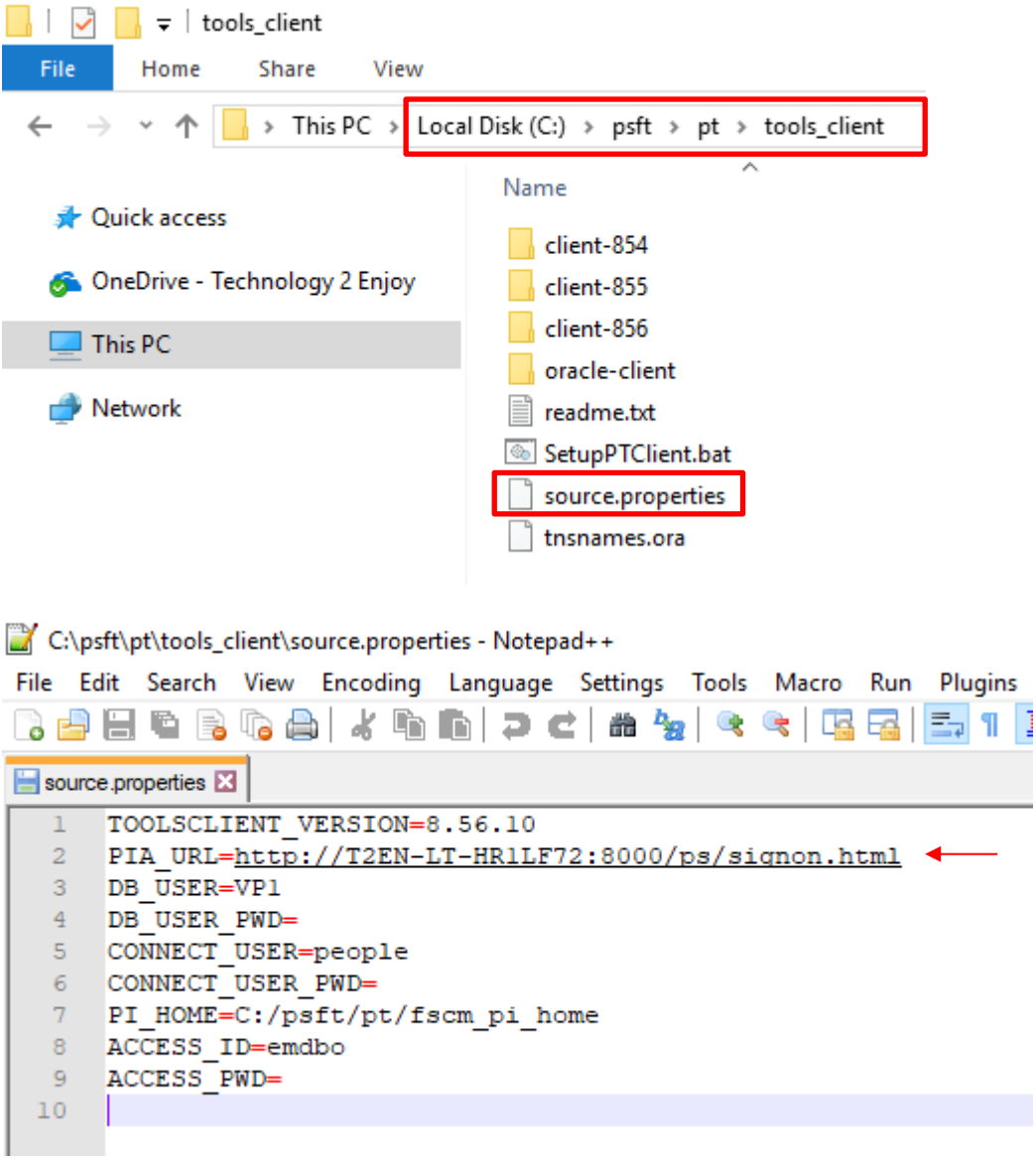

The image has automatically started the application server, process scheduler and web server. This will also be done automatically when you start up your computer. Copy the PIA URL from the above file and paste it into your browser. Now you can log into PeopleSoft.

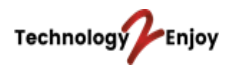

## **5. Downloading the PUM Installation Guide**

In the Installation Guide you can find more information about where PS\_HOME is located and which user IDs are used.

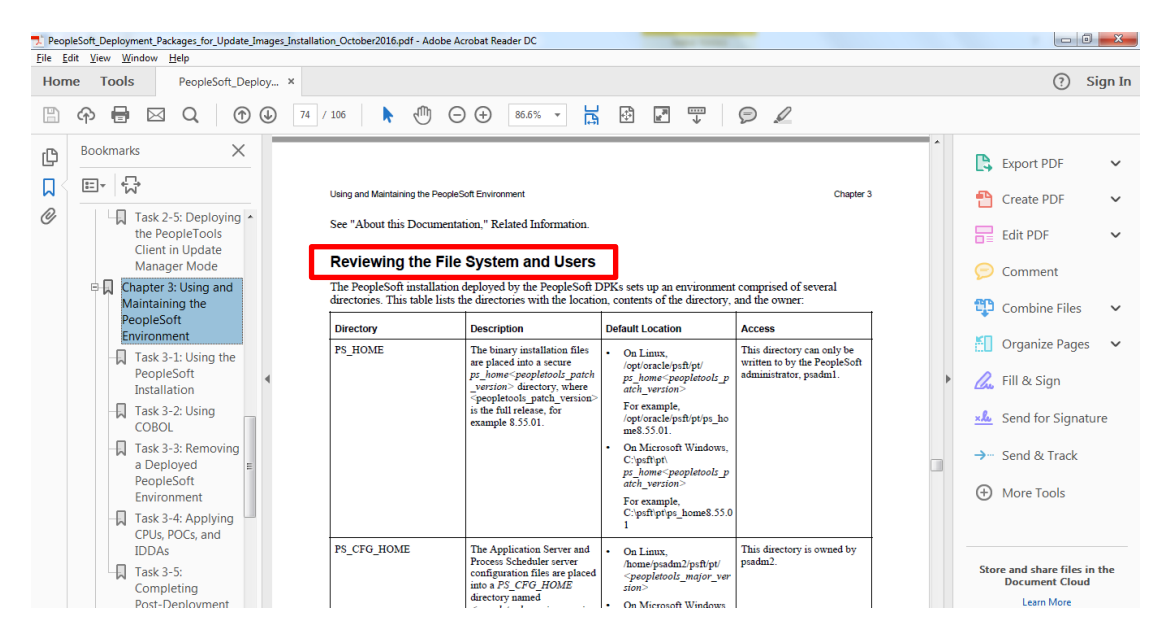

You can download the Installation Guide by going to Doc ID 1641843.2.

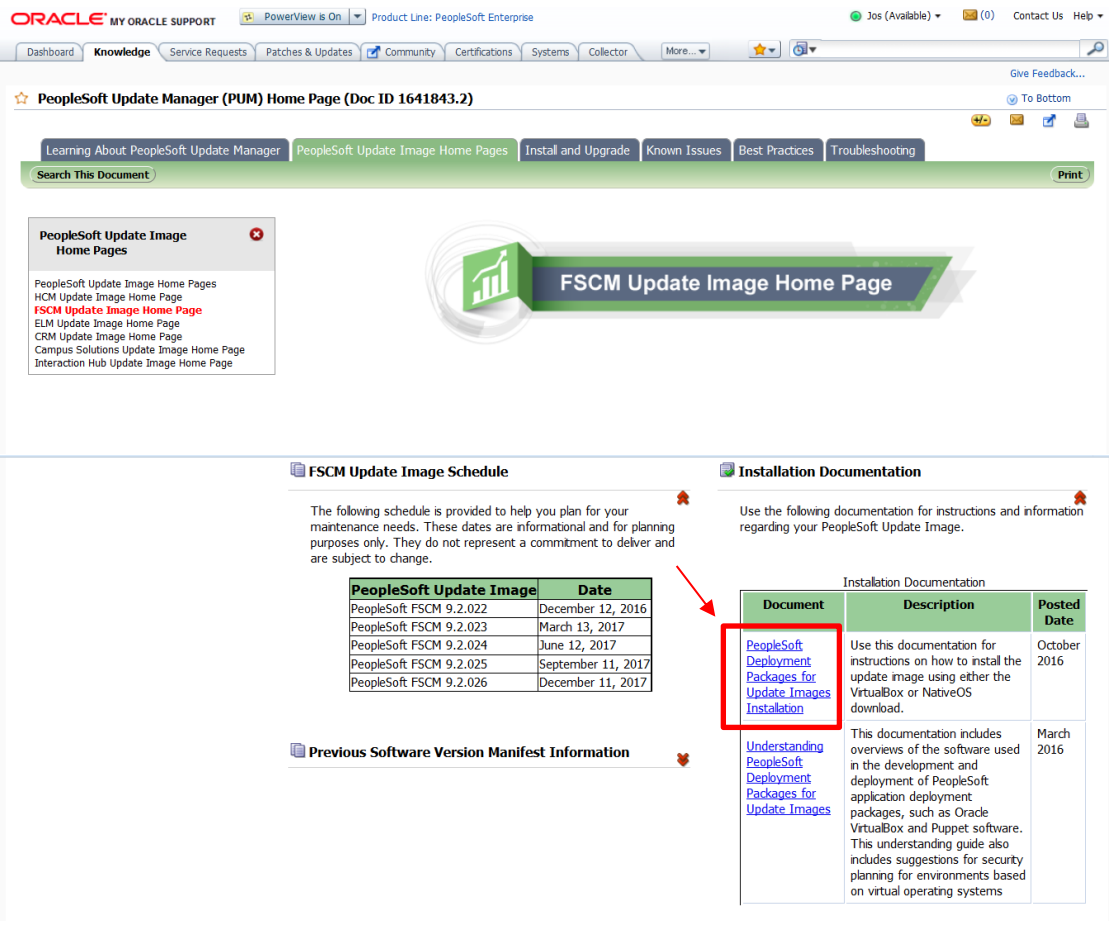

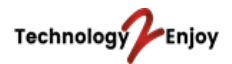

# **6. Connection Details for Oracle SQL Developer**

You can use Oracle SQL Developer for running queries and scripts. You can download it for free through this URL.

[www.oracle.com/database/technologies/appdev/sql-developer.html](http://www.oracle.com/database/technologies/appdev/sql-developer.html)

SYSADM is the user ID you can use to run queries in Oracle SQL Developer.

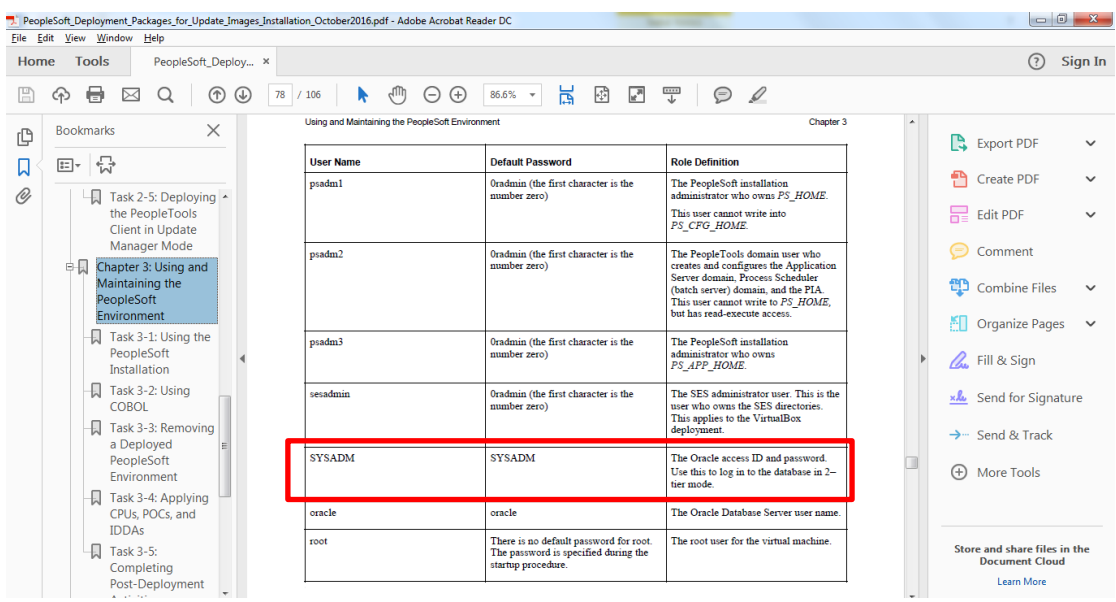

You can find the connection details in the file tnsnames.ora.

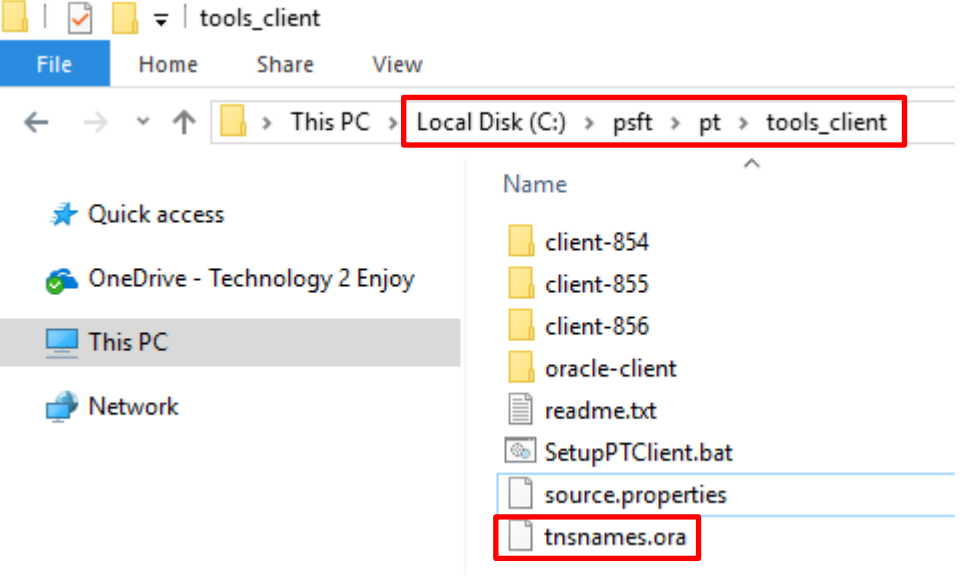

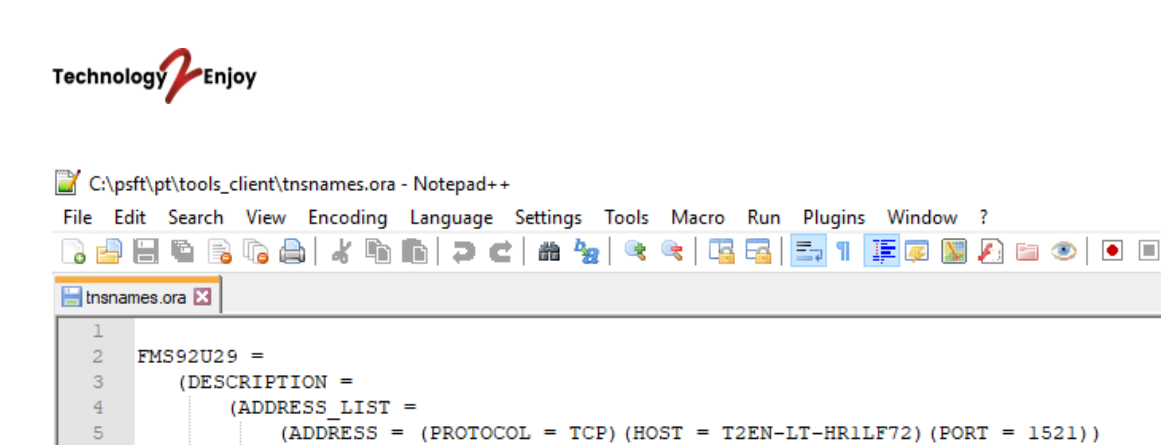

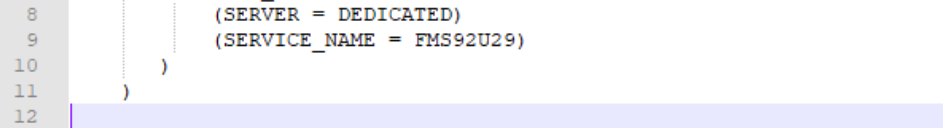

This is how you enter the connection details in Oracle SQL Developer.

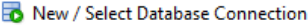

 $\lambda$ 

 $(CONNECT_DATA =$ 

 $\epsilon$ 

 $\bar{7}$  $\bf8$ 

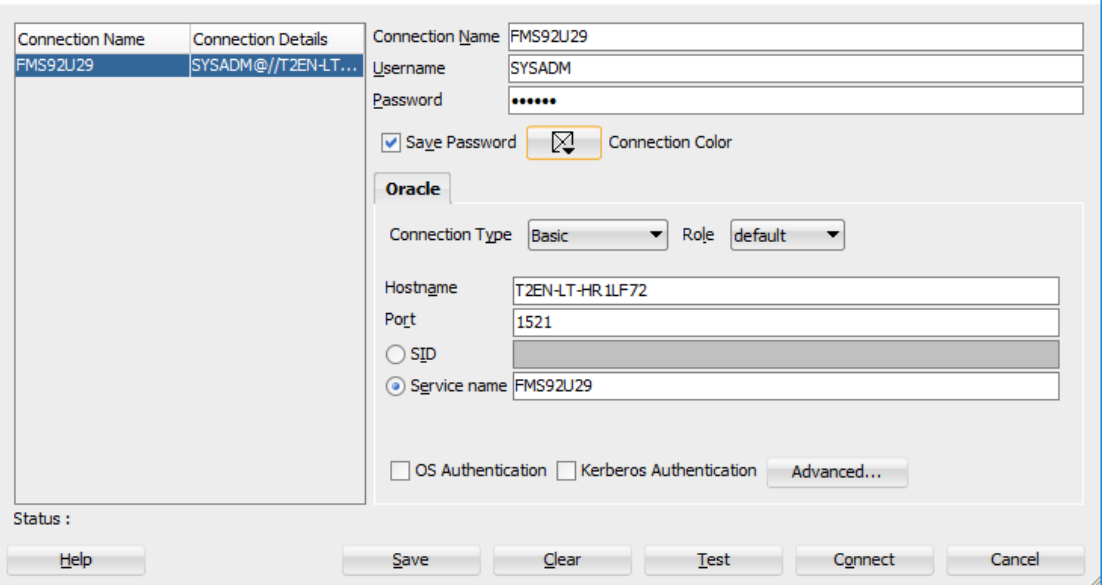

 $\times$ 

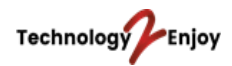

## **7. Installing Application Designer**

If you want to install Application Designer, go to Start and search for cmd.exe and run it as administrator.

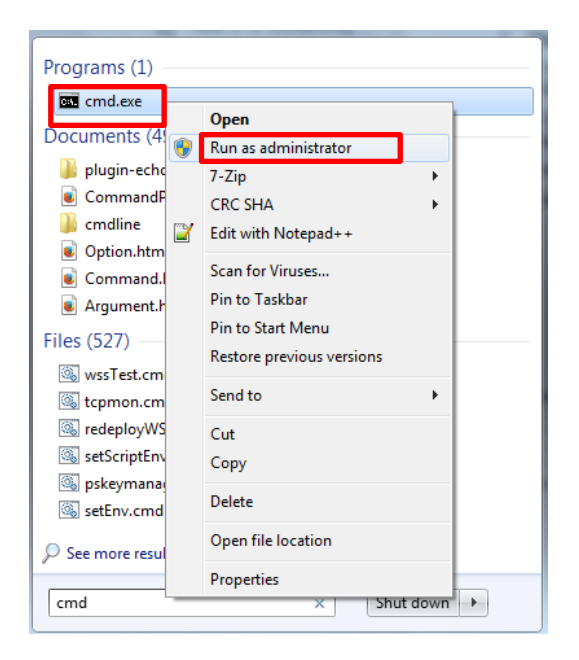

Run this command to point to the tools\_client folder.

## cd C:\psft\pt\tools\_client

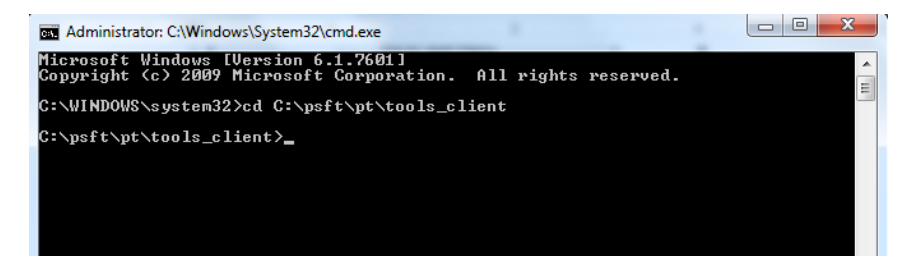

Run the batch file SetupPTClient.bat.

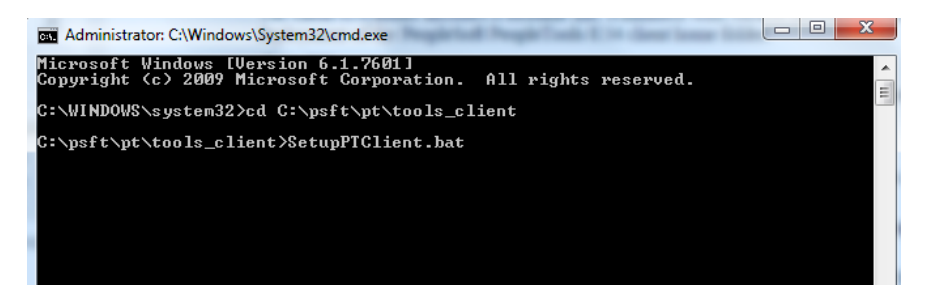

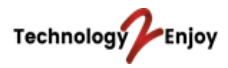

Answer with 'Y' to set up a PeopleTools client. If you don't want to connect to a target environment, you can answer with 'N'.

5. Answer y (yes) at the following prompt to set up a PeopleTools Client to use with PUM: This script will guide you through the deployment of PeopleTools Client⇒ components for your environment. Is this deployment for a Update Manager Environment? (A 'Y' will prompt you to setup a Target PeopleTools client deployment= in addition to the Source PeopleTools client.)  $[Y/N]:$  y 6. Answer y (yes) at the following prompt to set up a PeopleSoft PeopleTools client to connect to your target environment: Do you want to deploy Tools Client for Target (Y/N) : y

The system will continue to install the Tools Client.

```
9. Review the setup steps.
```

```
Starting Tools Client Deployment!
Validating compatible Oracle DB Client for Target PeopleTools 8.55.01
Deploying Target PeopleTools 8.55.01 Client in C:\PT8.55.01_Client
Validating compatible Oracle DB Client for Source PeopleTools 8.55.01
Deploying Source PeopleTools 8.55.01 Client in C:\PT8.55.01_Client
Installing Change Assistant for PeopleTools 8.55.01 Client in C:⇒
\Program Files\PeopleSoft\Change Assistant
Deployment of PeopleTools Clients and installation of Change Assistant=
Complete.
Please launch Change Assistant to complete and validate your Source and=
Target environment setup.
Tools Client Deployment Ended.
***** SetupPTClient ended at 18:17:21.15 ******
Please review C:\PeopleSoft\PTClientDeploy.log for additional⇒
 information.
```
The installation will create a Tools Client folder.

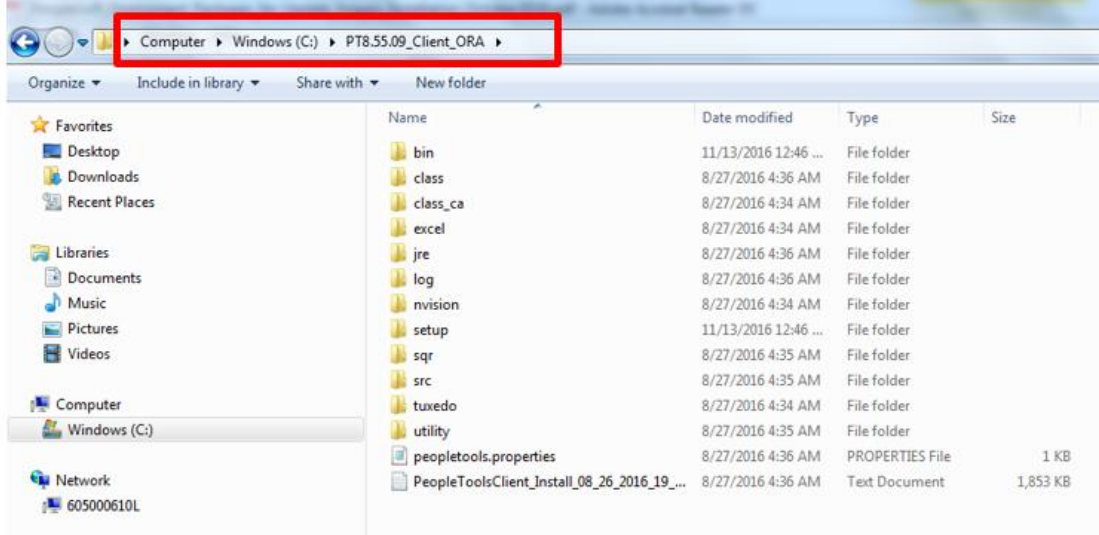

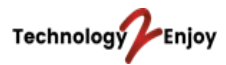

From the Tools Client folder you can open Application Designer. Before opening Application Designer, you have to enter the Connect ID and password in the Configuration Manager (pscfg.exe).

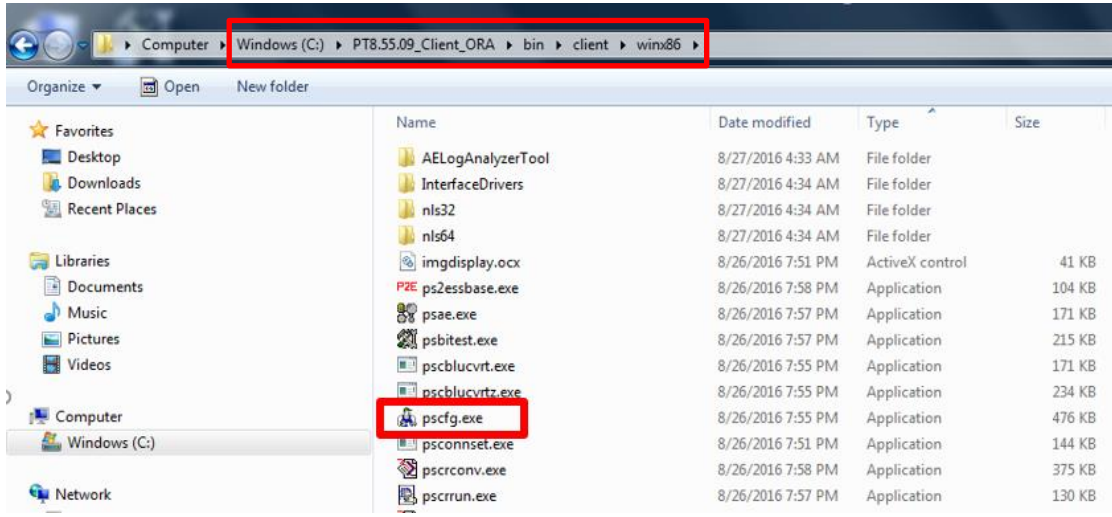

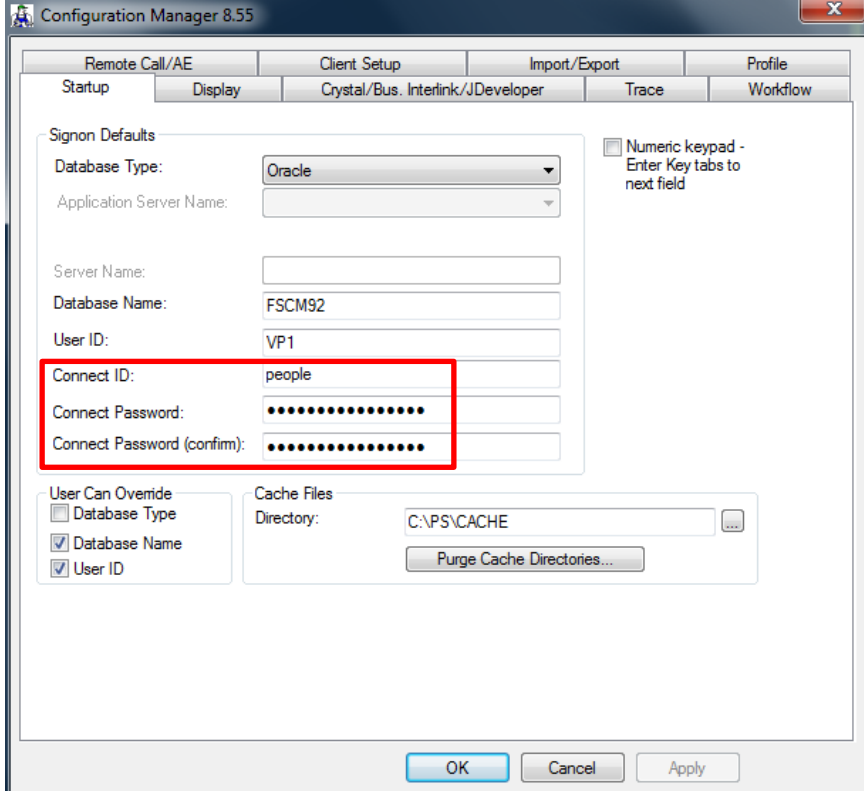

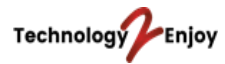

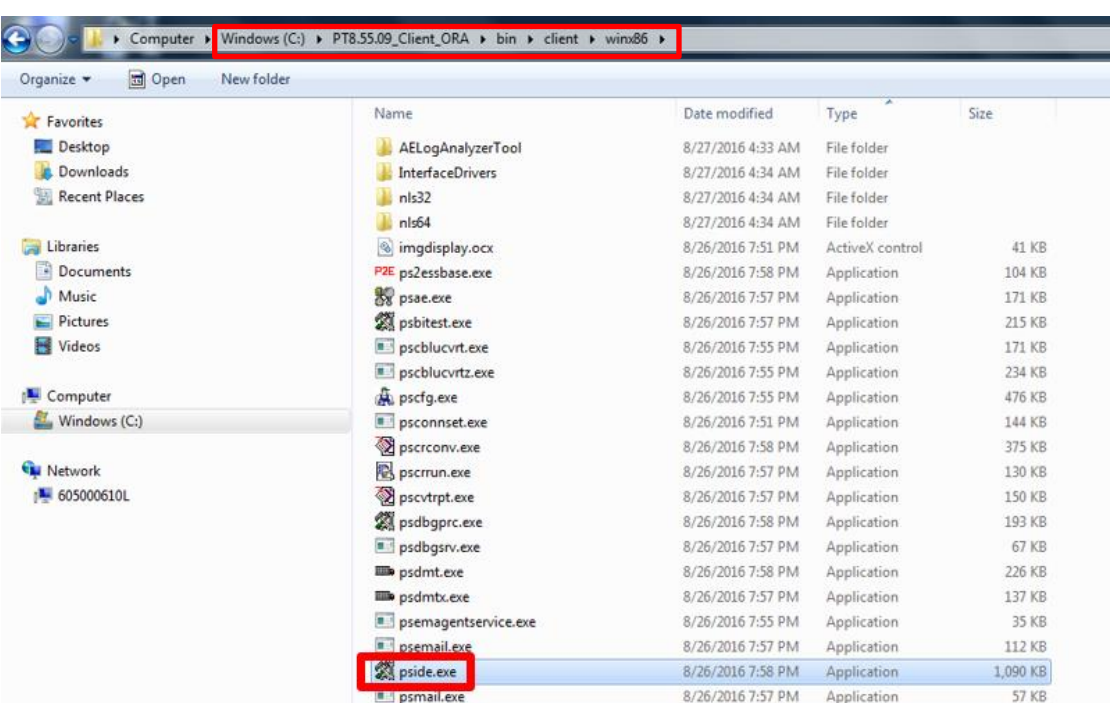

# Now you can open Application Designer by clicking on pside.exe.

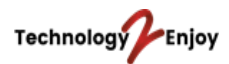

## **8. Using the PSADMIN Utility**

From the PS\_HOME directory you can open PSADMIN.

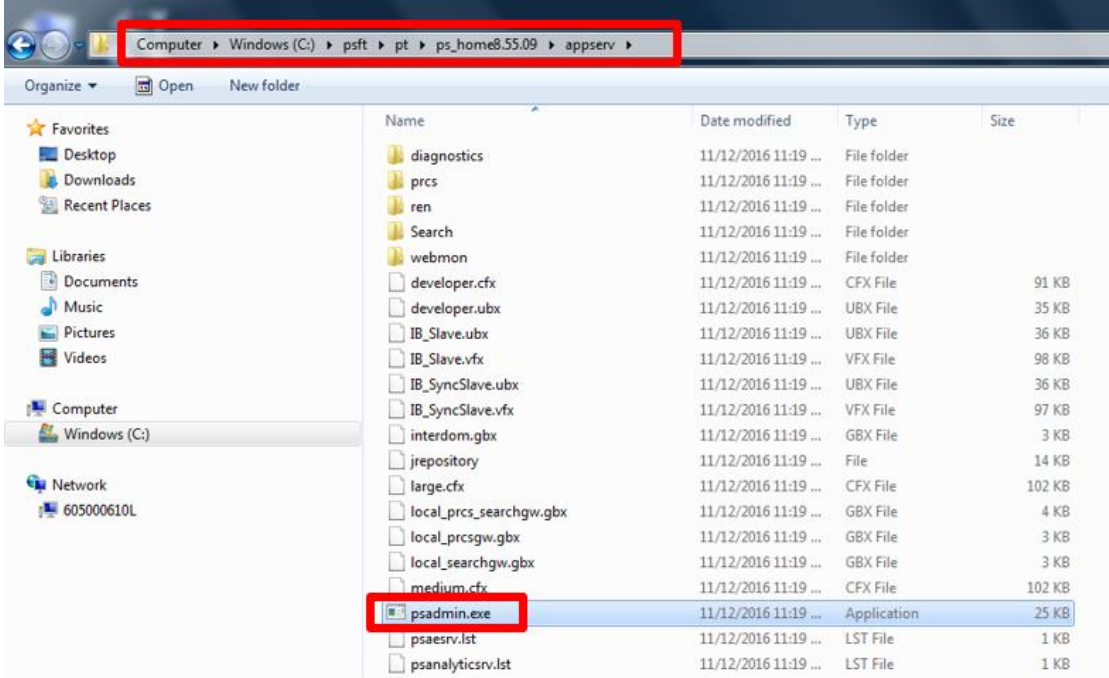

Using the PSADMIN utility you can stop/start the application server, process scheduler and web server. You can also change the configuration.

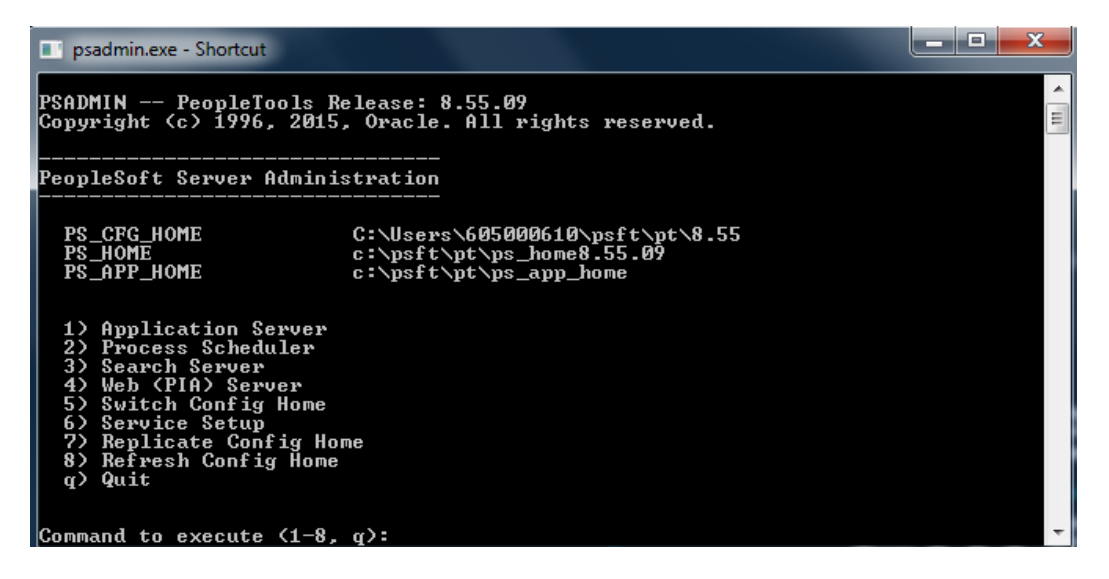

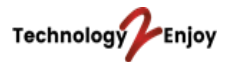

#### **9. Installing Different Languages**

The PUM image is standard delivered with the English language. However, you can also install different languages. Here are the steps how to do that.

1) Open Application Designer and go to Data Mover.

Application Designer - FMS92U31 - Untitled

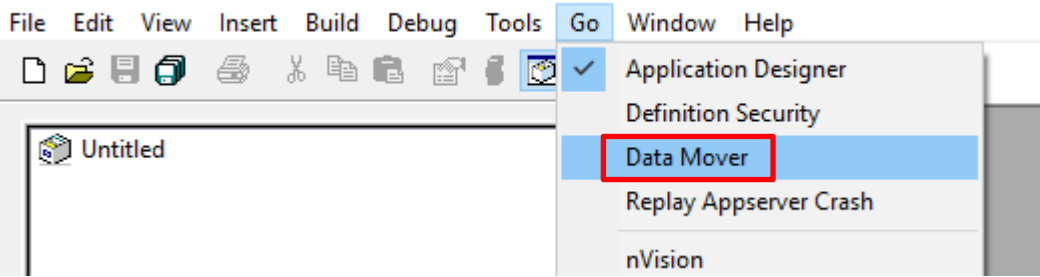

2) In this example, we are installing the Dutch language. Open the DMS script below in Data Mover and click on the Traffic light to run the script.

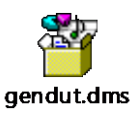

**NOTE:** During the running of the script, Data Mover will go into a non-responding state, but that is fine. You can open the log file under *C:\temp* to monitor its progress. In this example, it took around 15 minutes to run the script.

#### ED gendut.dms - Data Mover

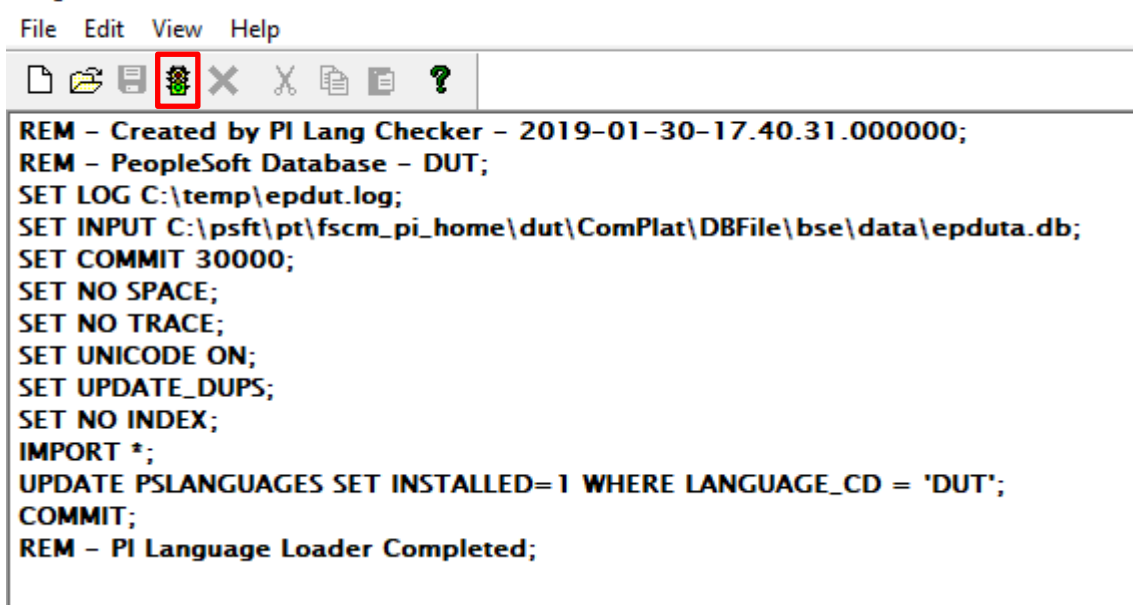

- 3) The above script can also be used for other languages. The language files are located in the folder *C:\psft\pt\fscm\_pi\_home*. So if you want to install French (FRA) for example, you can replace the word DUT with FRA.
- 4) After running the script, reboot the application and web server and delete the cache.

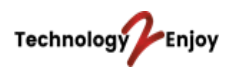

5) Now you can choose the language you want to log in with.

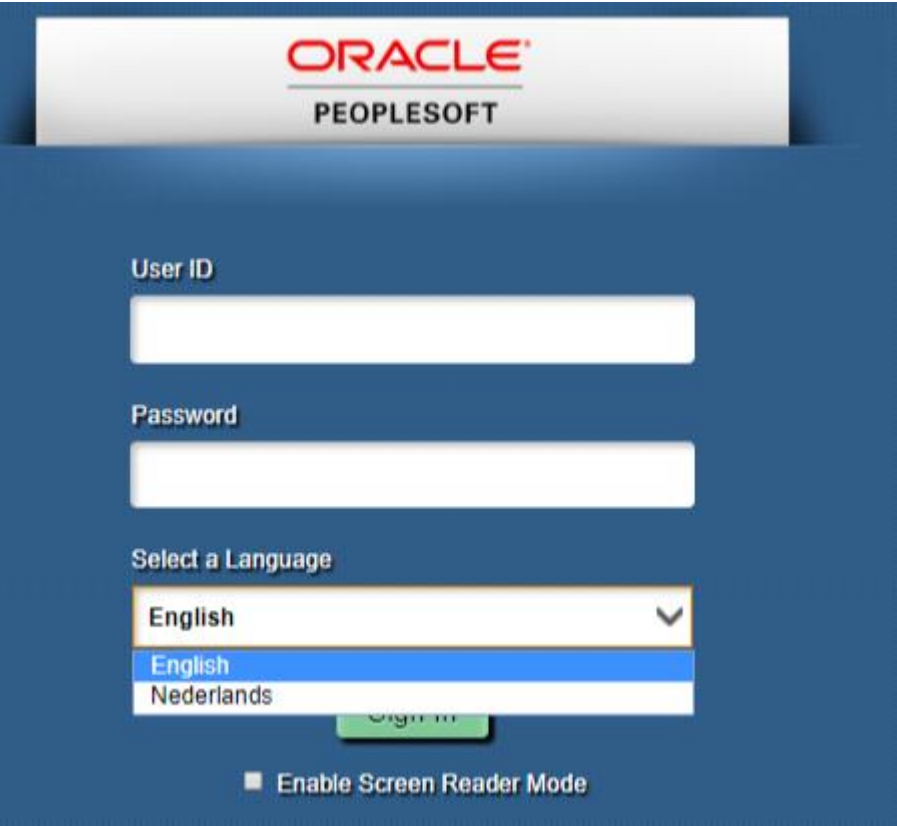

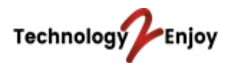

## **10. Removing the PUM Image**

Open the command prompt. Run it as an administrator. Go to the folder *DPK\_INSTALL\setup* and run the following command:

psft-dpk-setup.bat --cleanup

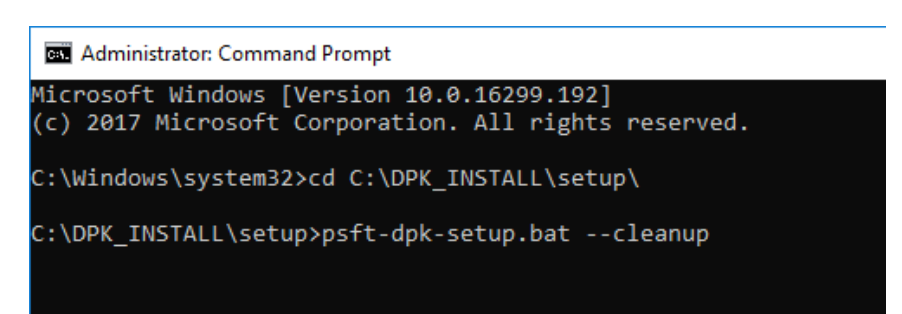

Open the Installation Guide for more information and go to *Task 3-3-1: Using the DPK Setup Script to Remove the PeopleSoft Environment on Microsoft Windows*.

After running the cleanup go to *Task 3-3-5: Troubleshooting the Removal Process on Microsoft Windows*. Follow the steps in this chapter to verify if the files and services have been removed.

End of document